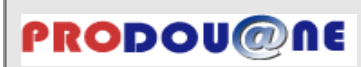

# **NOTICE EXPLICATIVE**

# **Convention d'adhésion et d'habilitation au service en ligne SIDECAR Web**

### **É tapes à respecter :**

#### **1 – Créer un compte Prodouane à l'adresse suivante :<https://pro.douane.gouv.fr/mon-compte/creer>**

Chaque utilisateur doit avoir créé un compte sur le portail Prodouane. Le guide « comment créer un compte Prodouane » est disponible à l'adresse suivante :<https://pro.douane.gouv.fr/site/inscripProdo.pdf>

Vous pouvez également utiliser un compte Prodouane déjà créé pour un autre service en ligne.

### **2 – Remplir et signer la convention d'adhésion et d'habilitation au service en ligne SIDECAR Web** ;

La convention peut être téléchargée sur le portail Prodouane, à partir du menu « Téléservices disponibles », puis en cliquant sur le lien « Présentation de la téléprocédure SIDECAR Web » de la liste « Fiscalité ».

### **3 – Adresser par courrier la convention dûment remplie et signée au SNDFR** :

Service national douanier de la fiscalité routière (SNDFR) CS 51082 57036 METZ Cedex 01

### **4 – Vous serez informé par retour de courrier du traitement de votre demande.**

Les informations qui vous sont demandées sont nécessaires au traitement de votre demande d'adhésion au service en ligne SIDECAR Web. En cas d'inexactitude ou de formulaire incomplet, les services de la direction générale des douanes et droits indirects (DGDDI) ne pourront pas traiter votre demande.

### **Cadre 1 – Identification de l'opérateur bénéficiaire [L'intégralité du cadre 1 doit être remplie]**

Les informations demandées sont les suivantes :

- raison sociale de l'entreprise bénéficiaire du service en ligne ou nom/prénom de l'exploitant le cas échéant ;
- numéro SIREN ;
- adresse de l'entreprise ou de l'exploitant bénéficiaire du service en ligne ;
- désignation du régime de remboursement : le bénéficiaire précise le régime pour lequel il souhaite utiliser le service en ligne SIDECAR Web (régime de remboursement aux transporteurs routiers de marchandises ou régime de remboursement aux exploitants de transport public en commun de voyageurs).

### **Cadre 2 – Identification du signataire de la convention**

Les informations demandées sont les suivantes :

- nom et prénom de la personne physique signataire de la convention ;
- qualité du signataire (président, directeur général, gérant, mandataire…) ;
- courriel (adresse de messagerie électronique de la personne signataire) ;
- numéro de téléphone auquel le signataire, responsable de la convention, peut être joint.

### **Cadre 3 – Désignation des comptes Prodouane à habiliter**

Cette rubrique permet de désigner les comptes utilisateurs Prodouane auxquels un droit doit être attribué pour l'utilisation du service en ligne SIDECAR Web. Pour cela, les informations suivantes sont nécessaires :

- nom et prénom de l'utilisateur du compte à habiliter ;
- identifiant du compte Prodouane (identifiant choisi par l'utilisateur lors de son inscription sur le portail) ;
- adresse de courriel (adresse mentionnée par l'utilisateur lors de son inscription sur le portail) ;
- type de droit à attribuer ;
- régimes de remboursement pour lesquels le service en ligne SIDECAR Web sera utilisé.

Les informations reprises dans la rubrique « mon compte » (identifiant, nom, prénom et adresse courriel) du portail Prodouane, doivent correspondre exactement aux données renseignées sur la convention.

Dans le service en ligne SIDECAR Web, il existe plusieurs types de droits présentés dans le tableau suivant :

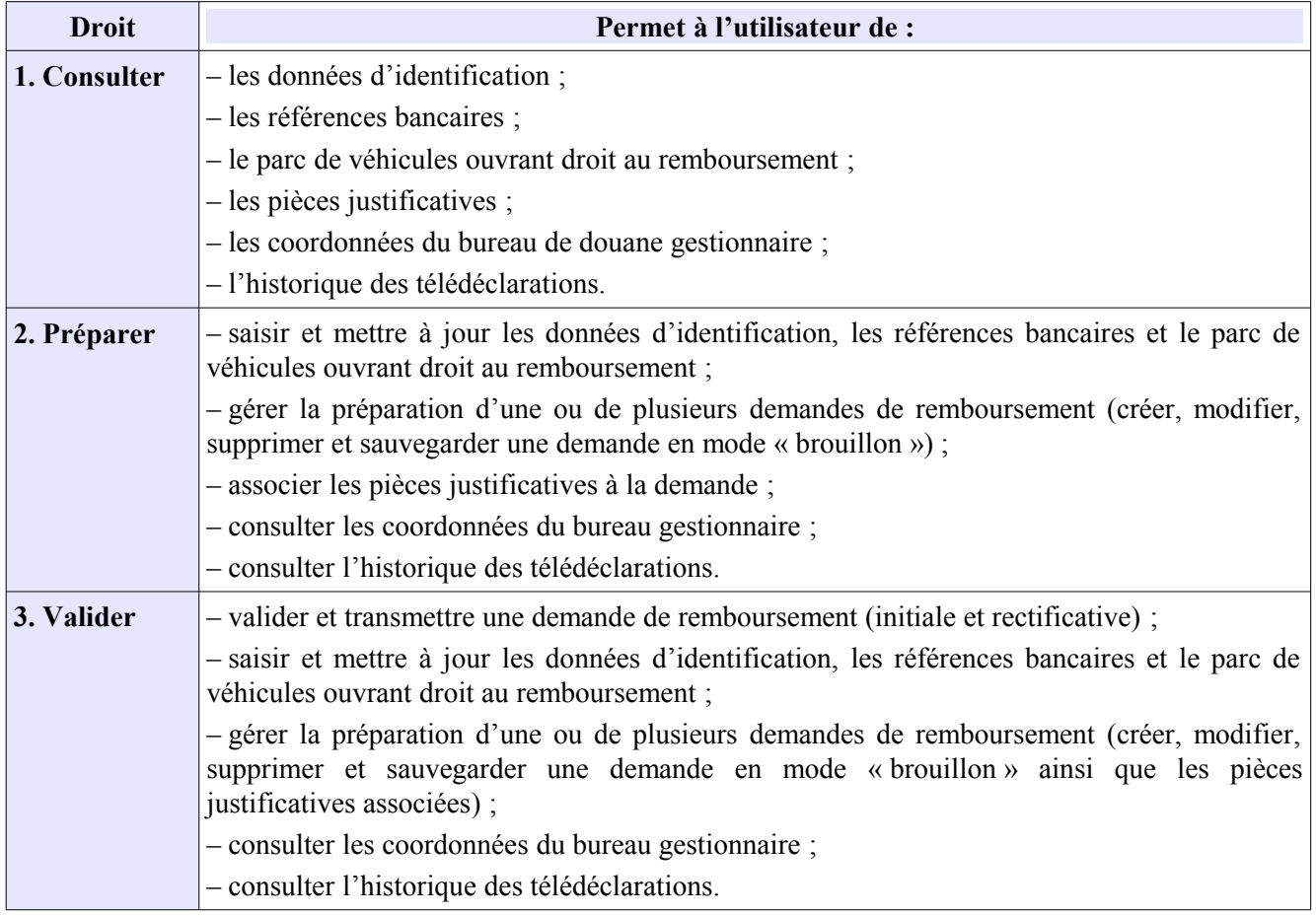

Vous devez désigner au moins un utilisateur ayant le droit « valider »

### **Cadre 4 – Désignation des comptes Prodouane auxquels des habilitations doivent être retirées**

Cette rubrique permet de désigner les comptes utilisateurs Prodouane auxquels un droit d'utilisation doit être retiré. Les informations demandées sont les mêmes que pour la désignation des comptes à habiliter.

#### **Envoi postal de la demande**

Vous devez adresser la convention signée au SNDFR. Après réception et contrôle de sa recevabilité, elle vous sera renvoyée signé par l'autorité compétente.